## **Getting Started - Loan Listing Files (eAdvantage)**

FEDERAL HOME LOAN BANK OF DES MOINES

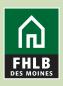

Regardless of a member's APSA type, the following collateral types will need to be pledged via the monthly Loan Listing update on eAdvantage:

- HELOCs type codes 1423, 1424
- Held for Sale type code 1106
- Construction Loans type code 1431
- Multi-family LOCs type codes 1441, 1442
- Commercial Real Estate LOCs type codes 1443, 1444
- Business LOCs type code 1626
- Agri-Business LOCs type code 1627
- Participations type codes 1461, 1470, 1471, 1472, 1561, 1570, 1571, 1572
- Paycheck Protection Program type code 1286

Specific and Delivery APSA members who pledge using the Expanded File Format (RESI or CRE) would pledge all collateral types via the monthly Loan Listing on eAdvantage.

## Follow these steps to pledge collateral through a loan listing.

- 1. Create your file. There are three file formats available on our website under "loans" <a href="https://www.fhlbdm.com/member-support/collateral/pledging-and-releasing-process/">www.fhlbdm.com/member-support/collateral/pledging-and-releasing-process/</a>
  - a. Choose the correct file format based on:
    - Asset class pledged
    - APSA type executed
      - Blanket APSA members will use the General File Format
      - Specific and Delivery APSA members will use the Expanded File Format (RESI or CRE)
      - Housing Associate APSA's pledging eligible government guaranteed mortgage loans will use the General File Format with delivery required.
      - Housing Associate APSA's pledging eligible non-government guaranteed single family residential real estate loan types will use the Expanded File Format with delivery required.
  - b. One file is created even though there are multiple type codes on the file.
  - c. All file formats must be saved in a .csv format.

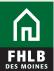

2. Once the file has been created, log in to eAdvantage

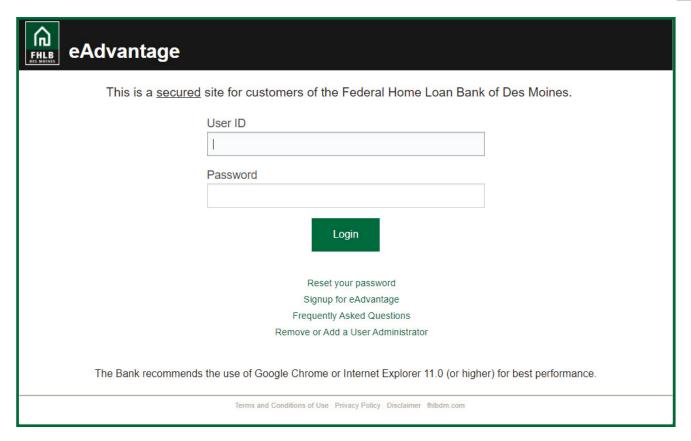

3. Hover over "Line of Business," then choose "Collateral" when the dropdown menu appears.

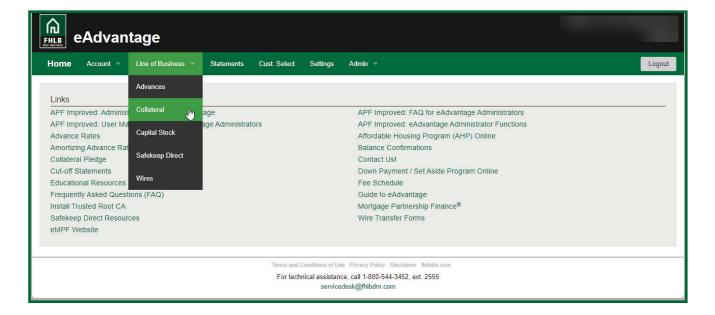

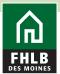

4. The Collateral Summary screen will show what is being pledged. Click on the **Loan Listing button**.

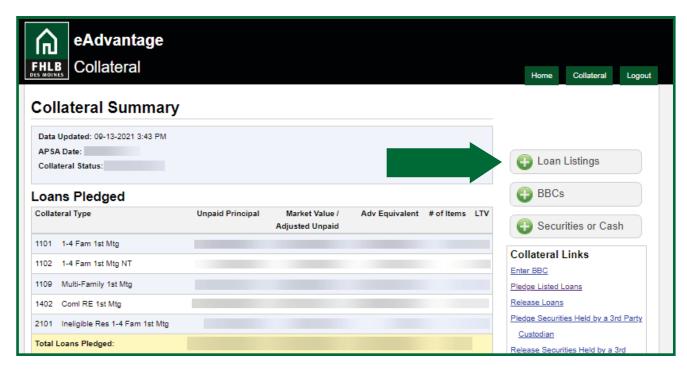

5. To pledge listed loans click the link titled **Pledge Listed Loans.** File formats are available on the collateral section of the website under "Pledging and Releasing Process" > Loans."

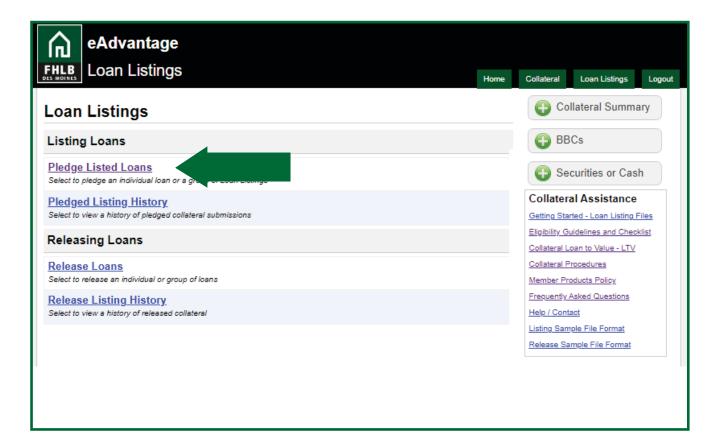

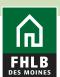

6. **Select Mapping** to identify which loan listing file you are submitting. Click the **Browse** button to navigate your server or computer and choose the loan file you would like to pledge. Click **Validate Listings** for the system to check that your file is formatted correctly to be submitted before you are able to **Submit Listings**.

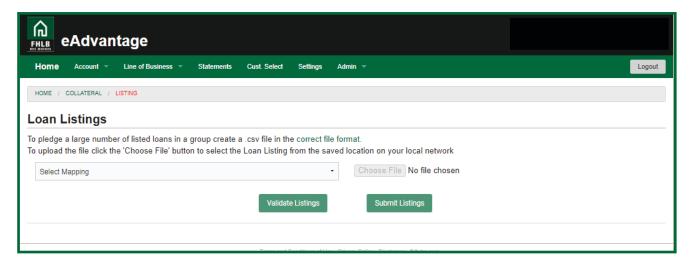

7. Review the summary detail screen of the submitted file for accuracy then click the Certify & Submit button to upload the file.

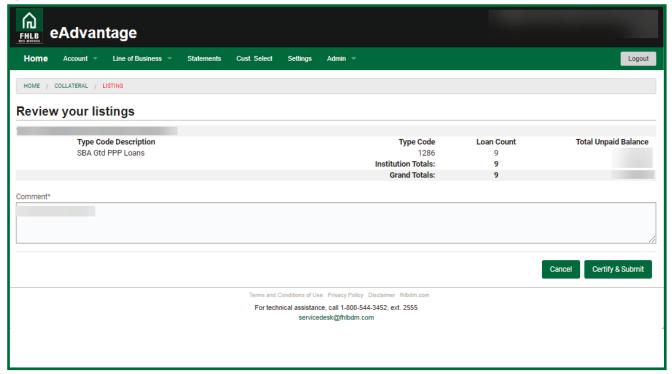

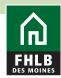

8. Read and confirm that you agree to the terms and conditions contained in the pop up box to finalize your collateral pledge.

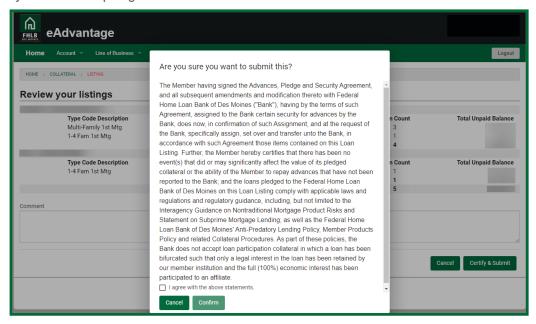

9. The file status will display as Pending until the loan file is completed. Once the file is final it will display as Completed. Loan listing files submitted through eAdvantage are processed every hour.

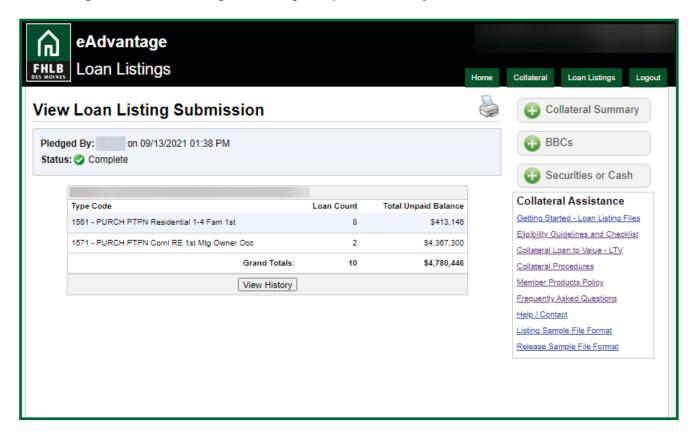

10. Click the View History button for a history of loan listing submissions.

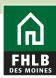

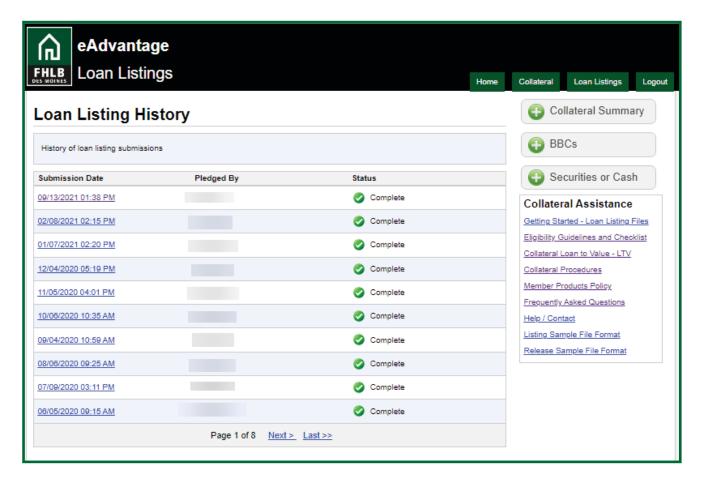

## **Questions?**

Please contact MFO Collateral Operations at 800-544-3452 x2500 or via e-mail at AdvanceCollateral@fhlbdm.com.